## 【概要】一部の行だけの行間を狭めたい ( 拡げたい ) ときに利用できます。

## 【操作手順】

1. ワードで作成した文書を開きます。下図のように狭めたい行をドラッグて゛選択(黒く反転) します。

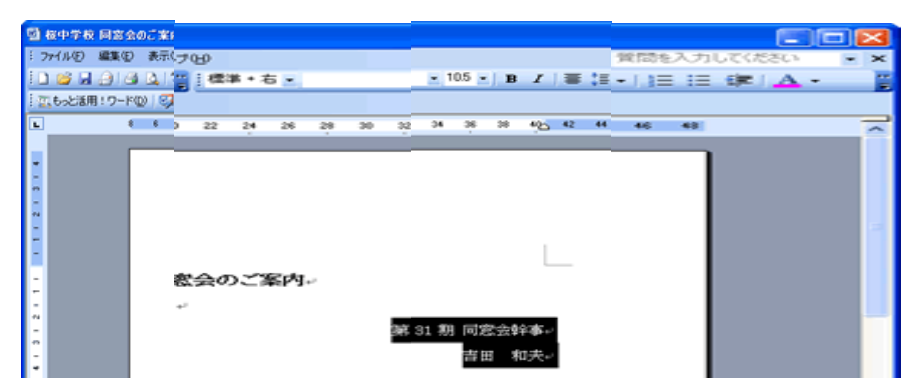

2.ツールバーの [ 行間 ]( | ≡ ) 右横の▼をクリックし、表示されるリストの [その他] をクリックします。 ※ [1.5] をクリックすると行間が 1.5 倍になります。同様に 2.0~3.0 も倍率を表します。

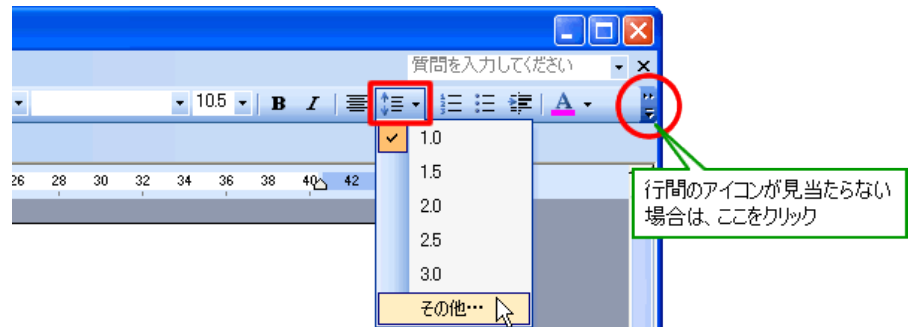

- 3. 下図の「段落」画面が表示されます。「間隔」欄の「行間」ボックス右側の(\*)をクリックし、「固定値」 をクリック、続けて「間隔」ボックス右横の(;) をクリックし、適当な数値を設定し、 OK す クリックします。
	- 米 設定されている文字のフォントサイズ(例えば 10.5 ) よりも大きい数値に設定します。小さい数値 にすると文字が欠けます。

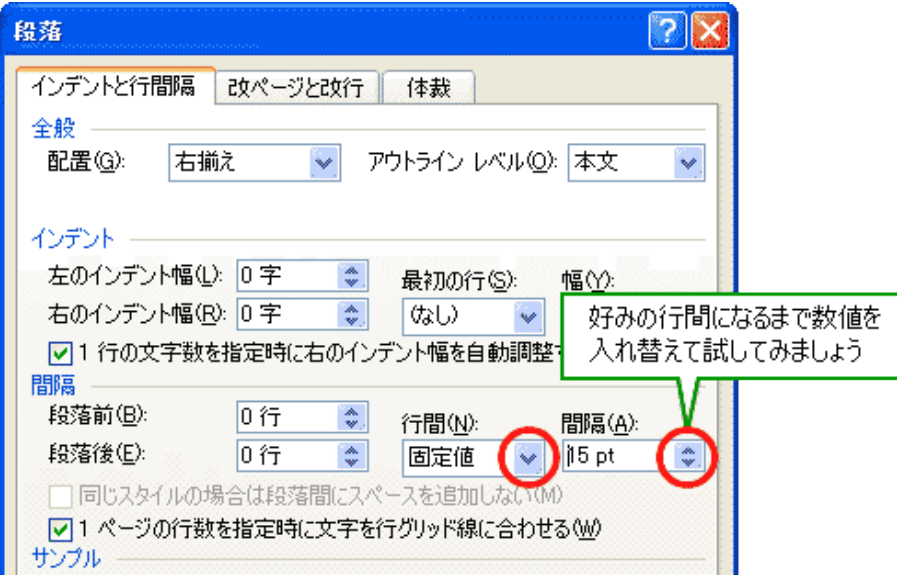

1/1 2010 12:00 12:00 12:00 パソコン同好会 廣田 直昭 ※ メニューバーの [ 書式 ]-[ 段落 ] をクリックしても、「段落」画面を表示することができます。